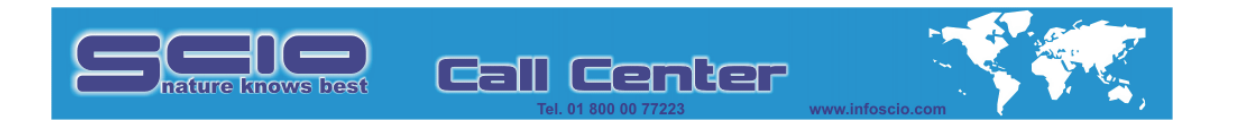

# **ABRIR Y ALINEAR CHAKRAS**

A partir de la pantalla principal de Matriz de testaje seleccionar **Programas** y dar clic en **Exploración corporal, facial y terapia de chakras.**

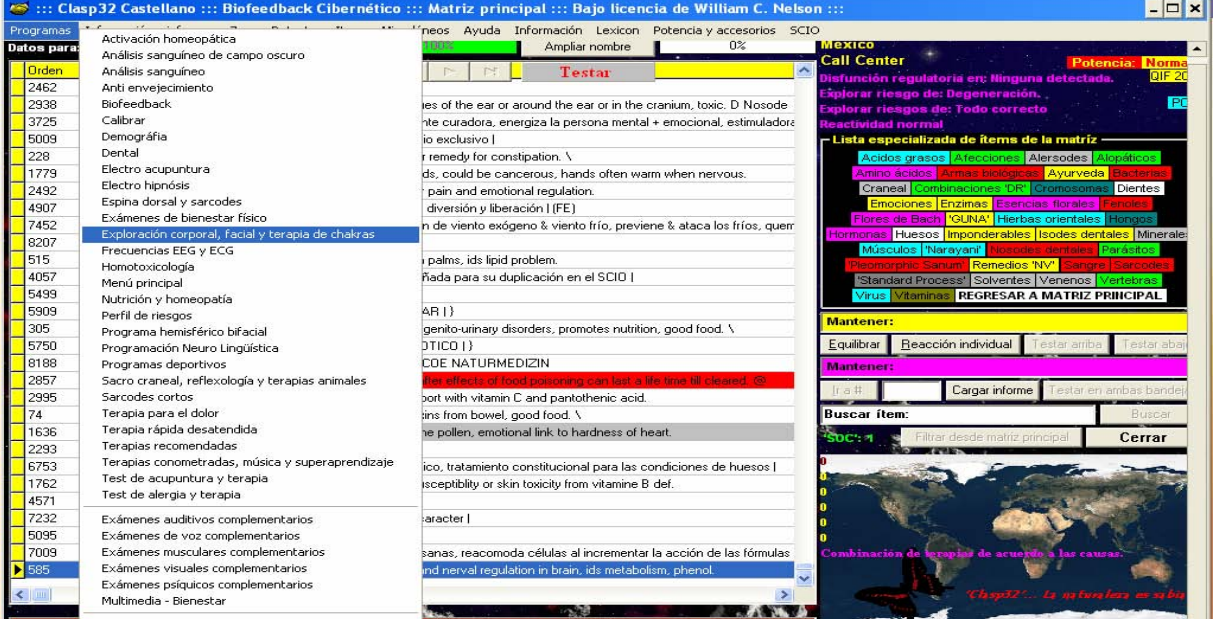

## En la pantalla principal de **Exploración corporal, facial y terapia de chakras** dar clic en **Exploración completa.**

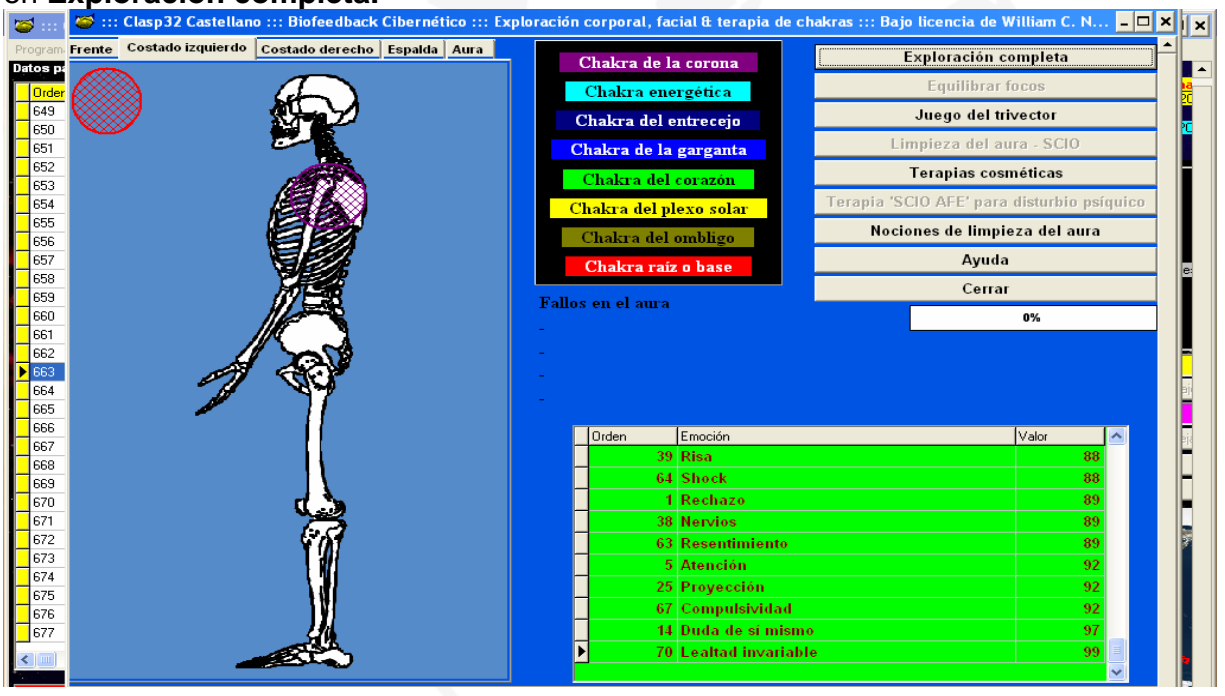

Copyright © DOT DCD, S.A. de C.V. 2005 Todos los derechos reser

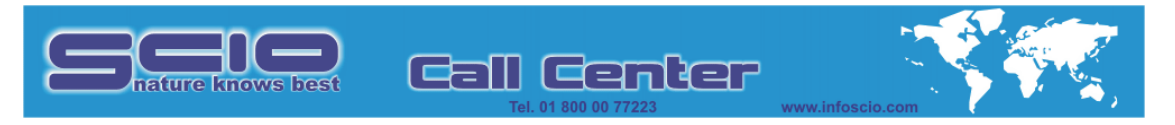

Se evalúa los sitios de mayor carga energética en cada lado de la figura: Frente,

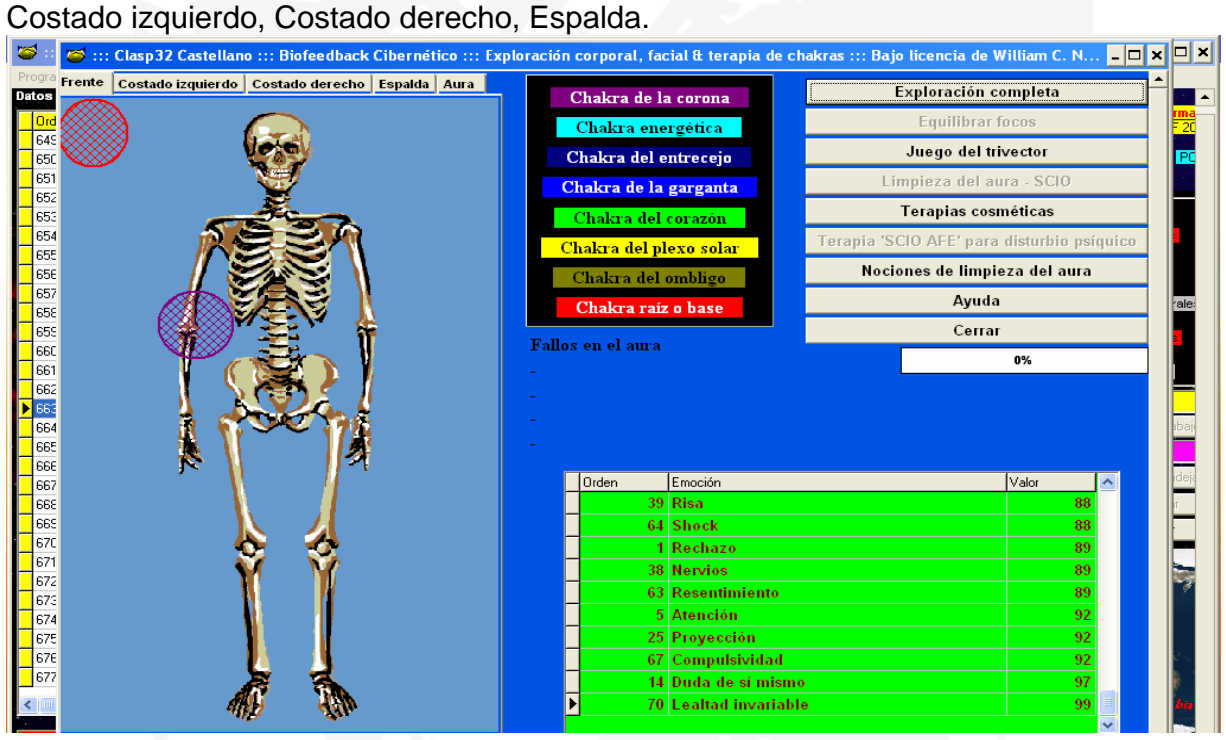

Posteriormente se da terapia dando clic en **Equilibrar foco.**

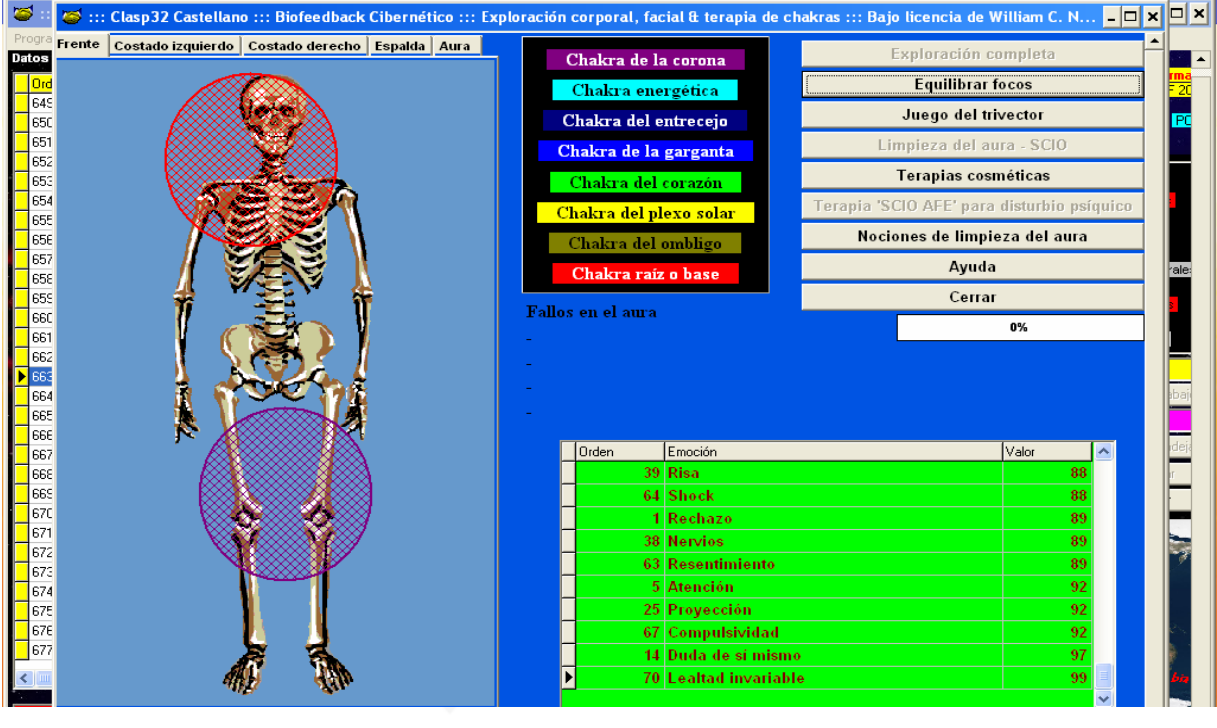

Copyright © DOT DCD, S.A. de C.V. 2005 Todos los derechos reservado

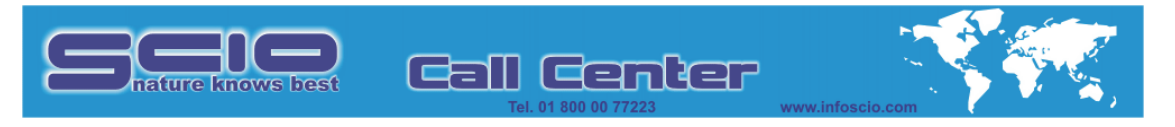

Posteriormente se da clic en **Re-equilibrar focos** cuantas veces sea necesario hasta que desaparezcan los círculos que marcan el acumulo de energía.<br>I de la caliza de la castellano ::: Biofeedback Cibernético ::: Exploración corporal, facial & terapia de chakras ::: Bajo licencia de William C. N..

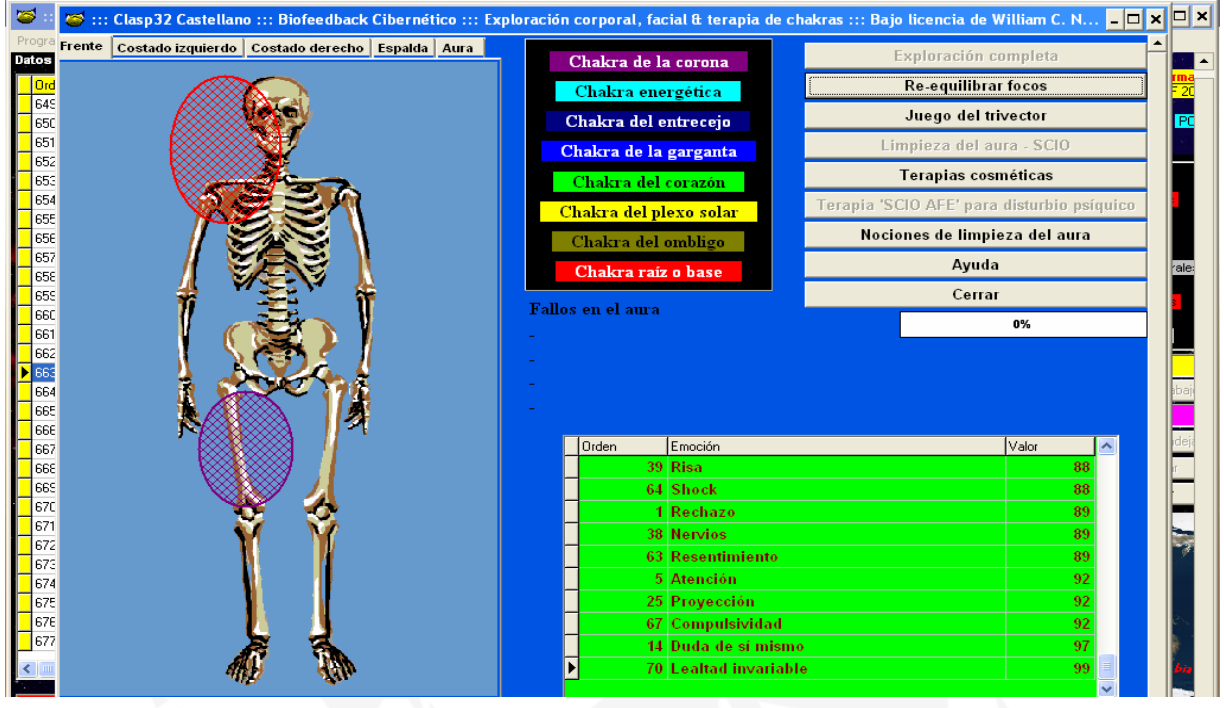

Al terminar la terapia se selecciona la pantalla de **Aura** ubicada en la parte superior de la figura.

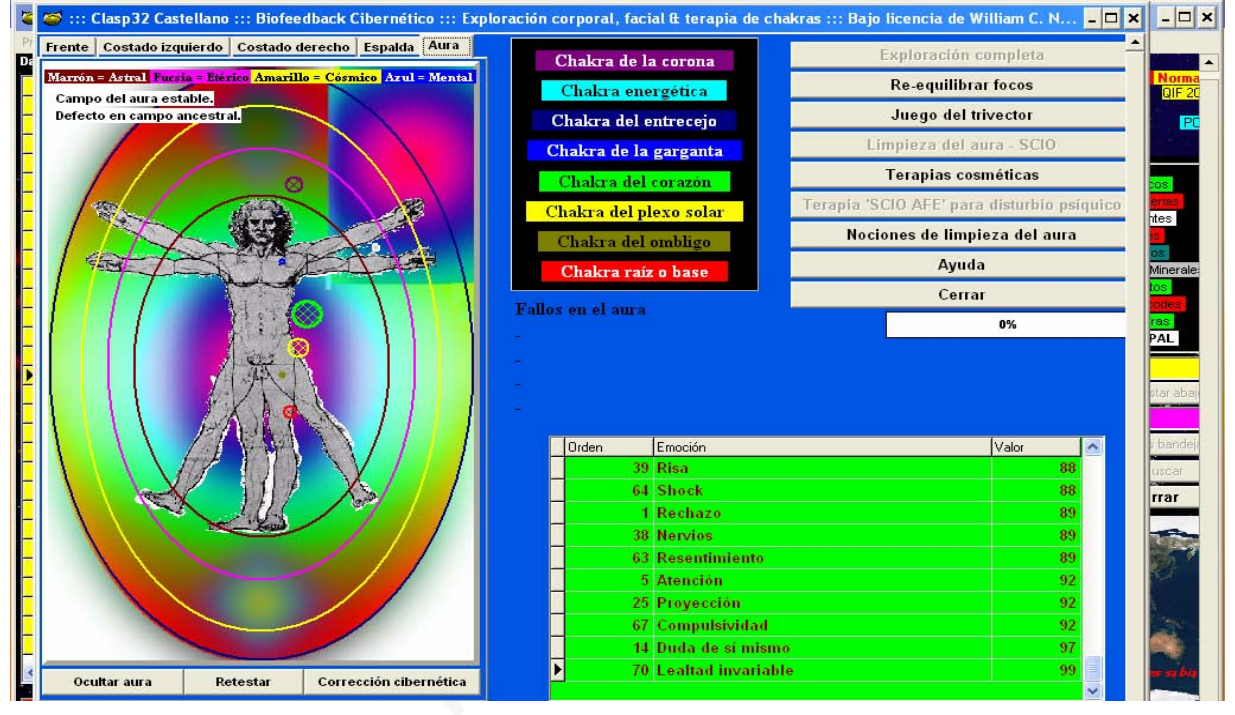

Copyright © DOT DCD, S.A. de C.V. 2005 Todos los derechos reservado

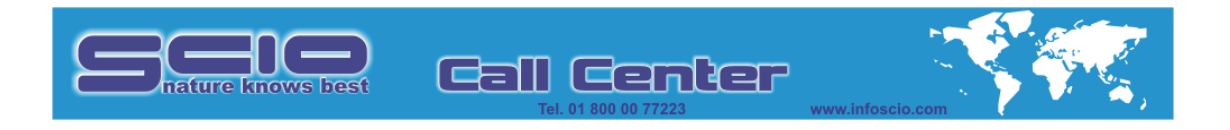

Se activara el icono de **Corrección cibernética** ubicado en la parte inferior de la figura,

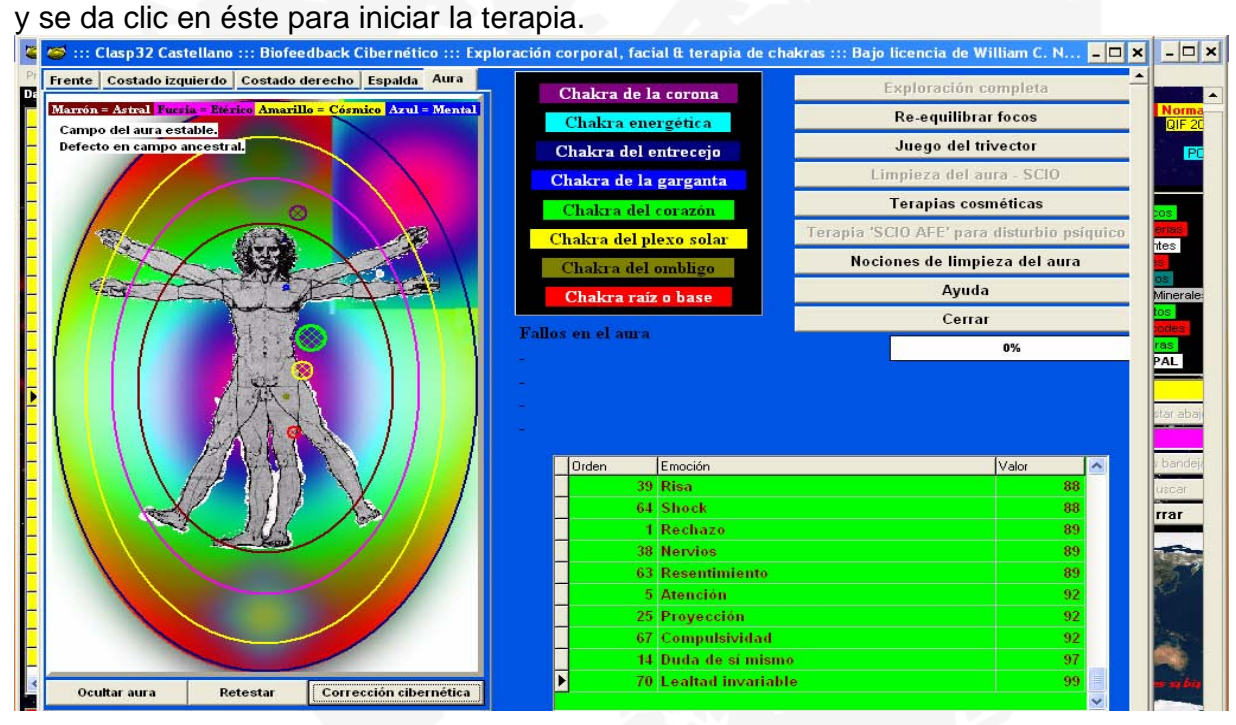

Aparecerá una ventanita donde indica que iniciara la corrección del Aura, y se da clic en **OK.**

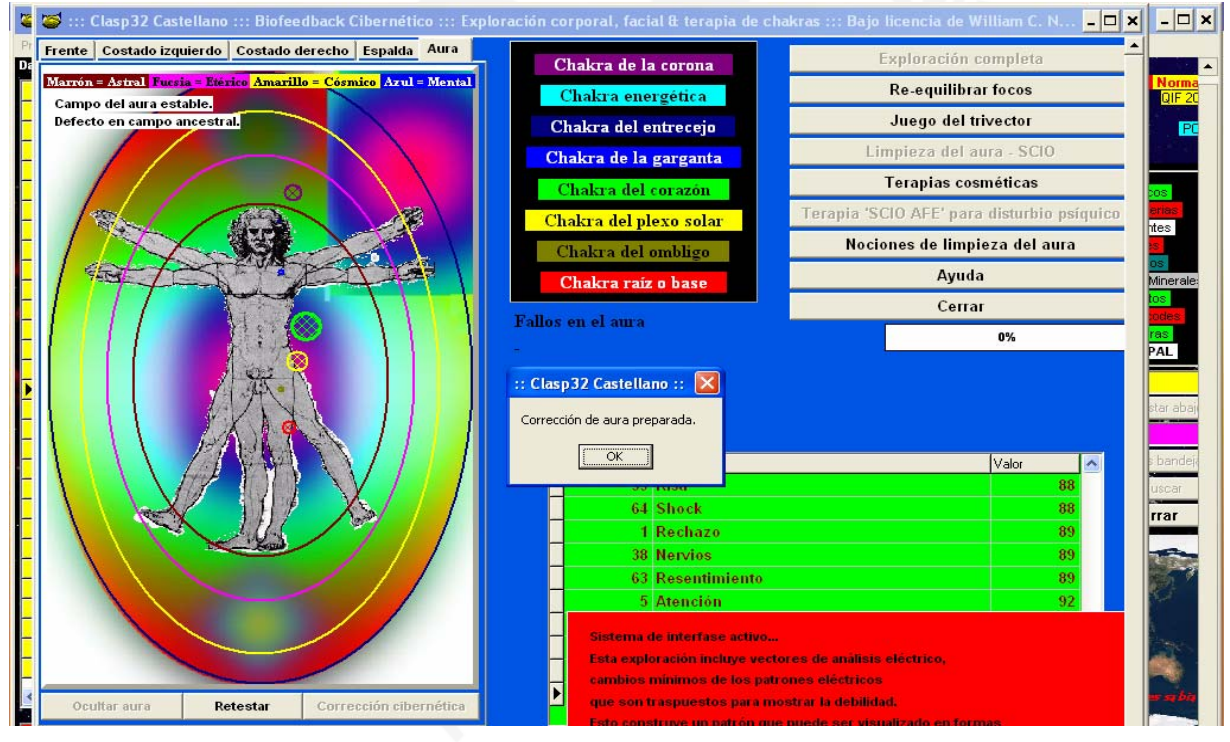

Copyright © DOT DCD, S.A. de C.V. 2005 Todos los derechos reservados

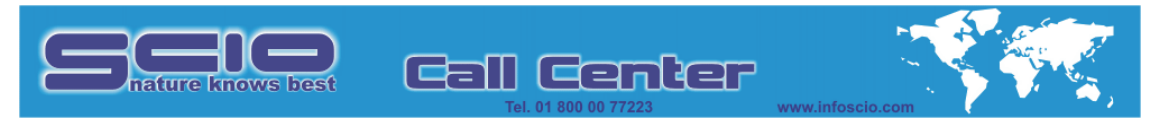

Al terminar la terapia habrán quedado abiertos y alineados los chakras y en la parte central derecha de la pantalla se mostraran algunas emociones relacionadas con el defecto del Aura de la persona.

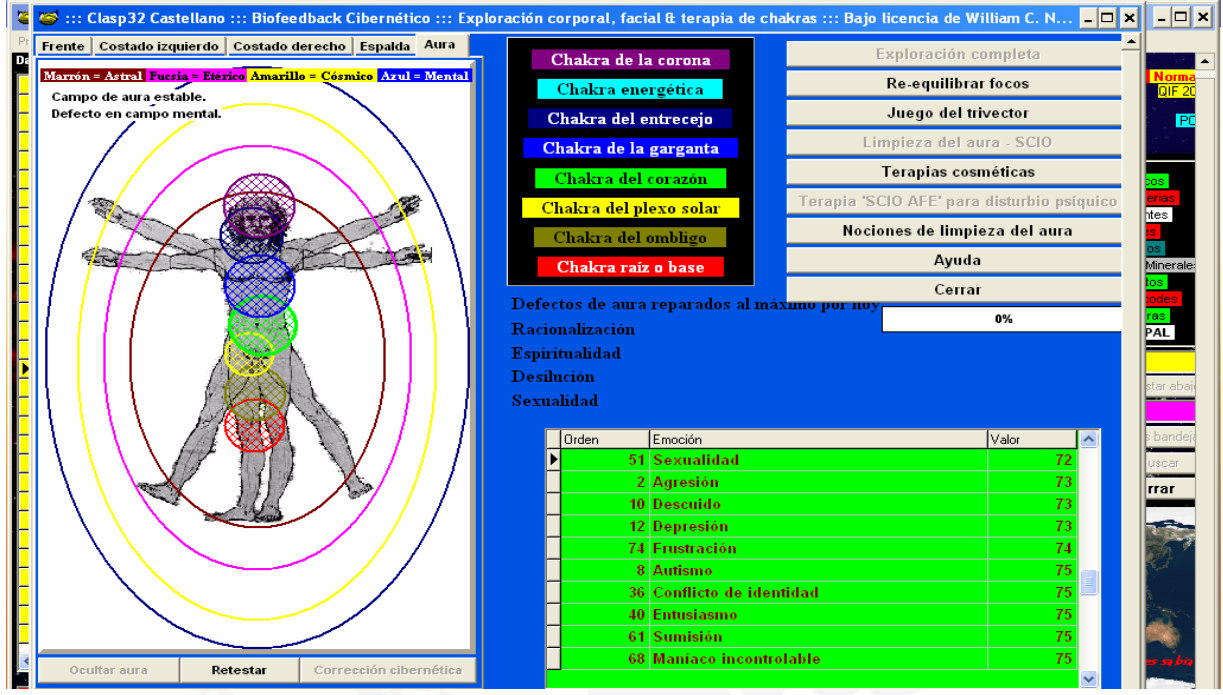

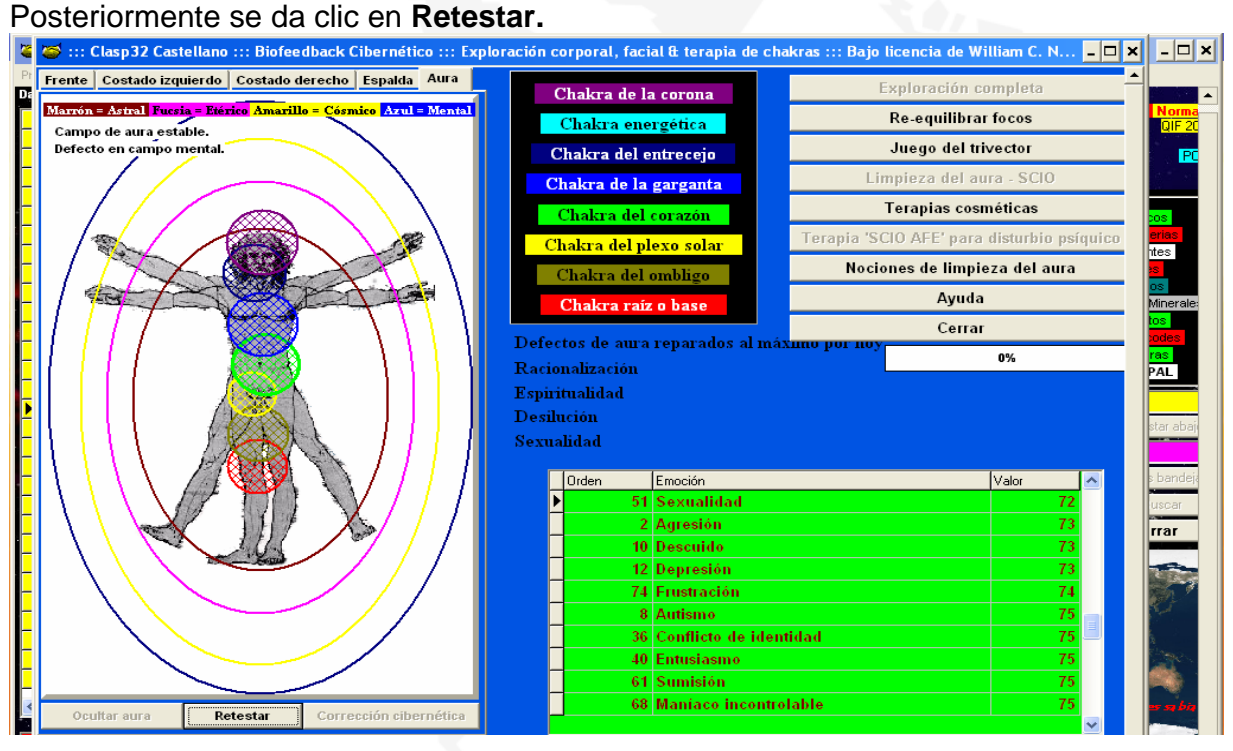

Copyright © DOT DCD, S.A. de C.V. 2005 Todos los derechos reservados